# PANNING IN PHOTOGRAPHY

Panning is a photographic technique in which pictures are taken of moving subjects in which the subject is in focus and sharp while the background is dramatically blurred. This technique emphasises the dramatic motion in any action shot and isolates your subject within an abstracted background.

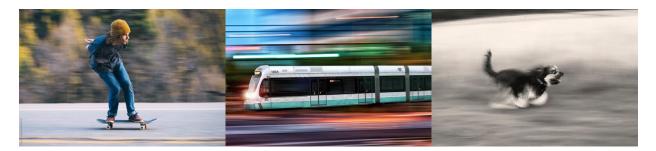

## **SUBJECT**

The trick here is to choose an interesting and dynamic subject. Here are just a few ideas:

During these times of physical islotation it will be more difficult to take photos of team sports but there should still be ample opportunity to shoot people participating in activities that require a lot of movement. Running, bicycling and skateboarding are just a few examples. Traffic is also a great subject: cars and trains work really well. Maybe your dog? Try to be inventive with this and capture a subject in motion that will be unique and original.=

#### **CAMERA**

You can do this with whatever camera you have. A manual DSLR is easier but you can also get some great results from an I-phone or equivalent.

**DSLR**: watch this video for some really good tips: https://www.youtube.com/watch?v=lnpc6QsoKo4

**I-Phone**: You can download some shutter-speed apps for your phone like "Camera Plus" or "Slow Shutter" but you can get great shots without them as well.

## **FRAMING**

THINK ABOUT COMPOSITION! – get as close as possible and think about where you want your subject in the shot. And remember – you can always, and should always crop in post-production to get the composition that.

#### **TECHNIQUE**

- Frame your shot.
- Hold your Camera in both hands and close to your body to steady it
- As your subject approaches point your camera at it.
- Release your shutter (press the button) as your subject passes moving your body and camera with the subject at the same speed.

# **POST-PRODUCTION**

- Take many shots of course. As this is an experimental technique most of your shots won't turn out as you may want them to. Only choose your best shots.
- Load them into Photoshop. Yes you HAVE to!
- Crop the image if it needs a more dynamic composition. Maybe you have too much negative space?
- Adjust the levels (Image>adjustments> levels) this will improve contrast which is good!
- Adjust the Brightness/contrast and colour balance in Image>adjustments as well if you'd like to experiment here. Make sure the preview function is checked so thatyou can see what your adjustments are doing to the image without committing.
- You may also make the image black and white if you wish. There are two ways of doing this: Image>adjustments>**desaturate** will just drain the image of all colour. Image>adjustments> **Black and White** will allow you more control over the resulting black and white image by allowing you control over how the different colour are translated into grey scale.

•

## **SUBMISSION**

Submit as per your teachers instructions. This could be through MS teams or through out digital hand-in file through our website.

Make sure your images are 300 dpi and saved as JPGs (JPEGS)